ドライブ ユーザ ガイド

© Copyright 2008 Hewlett-Packard Development Company, L.P.

Windows および Windows Vista は、米国 Microsoft Corporation の米国およびその他の 国における商標または登録商標です。

本書の内容は、将来予告なしに変更される ことがあります。HP 製品およびサービスに 関する保証は、当該製品およびサービスに 付属の保証規定に明示的に記載されている ものに限られます。本書のいかなる内容 も、当該保証に新たに保証を追加するもの ではありません。本書に記載されている製 品情報は、日本国内で販売されていないも のも含まれている場合があります。本書の 内容につきましては万全を期しております が、本書の技術的あるいは校正上の誤り、 省略に対して責任を負いかねますのでご了 承ください。

初版: 2008 年 6 月

製品番号:463786-291

## 製品についての注意事項

このユーザ ガイドでは、ほとんどのモデルに共通の機能について説明します。一部の機能は、お使い のコンピュータで対応していない場合もあります。

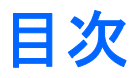

### 1 取り付けられているドライブの確認

#### 2 ドライブの取り扱い

#### 3 ハードドライブ パフォーマンスの向上

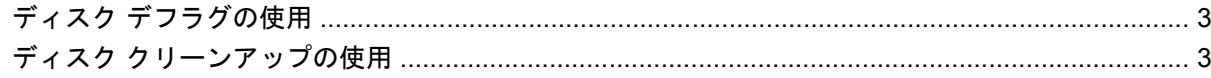

#### 4 HP 3D DriveGuard の使用

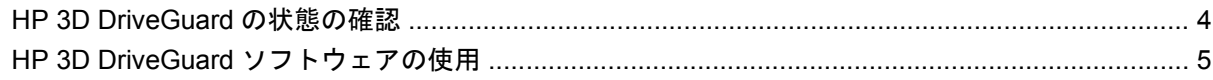

#### 5 ハードドライブの交換

#### 6 オプティカル ドライブの使用

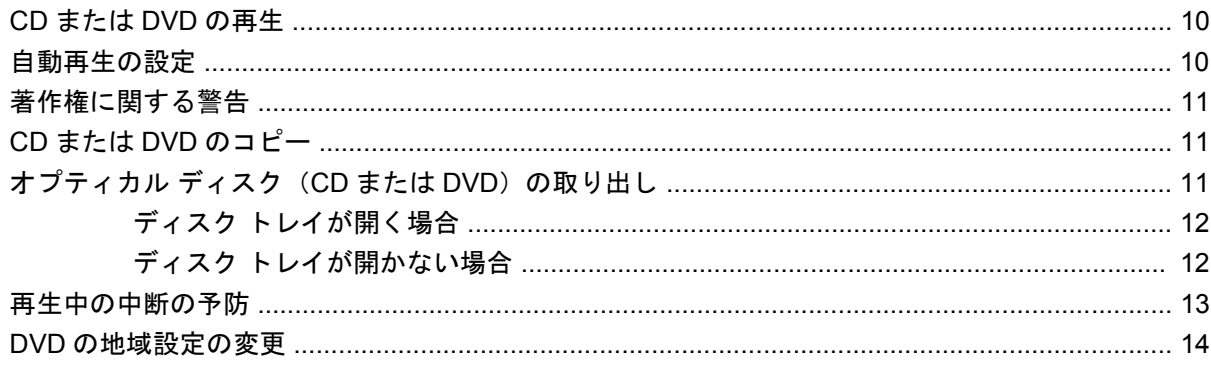

### 7 外付けドライブの使用

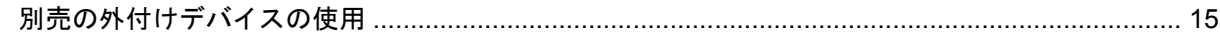

### 8 トラブルシューティング

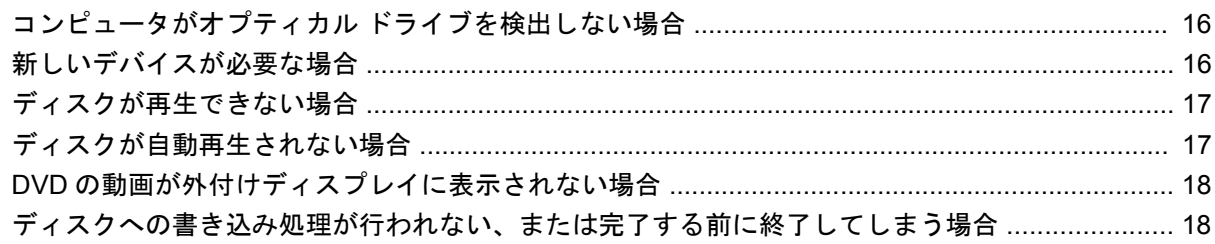

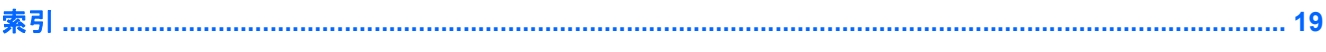

# <span id="page-6-0"></span>**1** 取り付けられているドライブの確認

コンピュータに取り付けられているドライブを表示するには、**[**スタート**]**→**[**コンピュータ**]**の順に選択 します。

 $\overrightarrow{2}$  注記: コンピュータのセキュリティを強化するため、Windows®には、ユーザ アカウントの制御機 能が含まれています。 ソフトウェアのインストール、ユーティリティの実行、Windows の設定変更 などを行う時に、ユーザのアクセス権やパスワードの入力を求められる場合があります。 詳しくは、 Windows のヘルプを参照してください。

# <span id="page-7-0"></span>**2** ドライブの取り扱い

ドライブは壊れやすいコンピュータ部品ですので、取り扱いには注意が必要です。ドライブの取り扱 いについては、以下の注意事項を参照してください。必要に応じて、追加の注意事項および関連手順 を示します。

△ 注意: コンピュータやドライブの損傷、またはデータの損失を防ぐため、以下の点に注意してくだ さい。

外付けハードドライブに接続したコンピュータをある場所から別の場所へ移動させるような場合は、 事前にスリープを開始して画面表示が消えるまで待つか、外付けハードドライブを適切に取り外して ください。

ドライブを取り扱う前に、塗装されていない金属面に触れるなどして、静電気を放電してください。

リムーバブル ドライブまたはコンピュータのコネクタ ピンに触れないでください。

ドライブは慎重に取り扱い、絶対に落としたり上に物を置いたりしないでください。

ドライブの着脱を行う前に、コンピュータの電源を切ります。コンピュータの電源が切れているのか ハイバネーション状態なのか分からない場合は、まずコンピュータの電源を入れ、次にオペレーティ ング システムの通常の手順でシャットダウンします。

ドライブをドライブ ベイに挿入するときは、無理な力を加えないでください。

オプティカル ドライブ内のディスクへの書き込みが行われているときは、キーボードから入力した り、コンピュータを移動したりしないでください。書き込み処理は振動の影響を受けやすい動作で す。

バッテリのみを電源として使用している場合は、メディアに書き込む前に、バッテリが十分に充電さ れていることを確認してください。

高温または多湿の場所にドライブを放置しないでください。

ドライブに洗剤などの液体を垂らさないでください。また、ドライブに直接、液体クリーナーなどを 吹きかけないでください。

ドライブ ベイからのドライブの取り外し、ドライブの持ち運び、郵送、保管などを行う前に、ドライ ブからメディアを取り出してください。

ドライブを郵送するときは、発泡ビニール シートなどの緩衝材で適切に梱包し、梱包箱の表面に「コ ワレモノ―取り扱い注意」と明記してください。

ドライブを磁気に近づけないようにしてください。磁気を発するセキュリティ装置には、空港の金属 探知器や金属探知棒が含まれます。空港の機内持ち込み手荷物をチェックするベルト コンベアなどの セキュリティ装置は、磁気ではなく X 線を使ってチェックを行うので、ドライブには影響しませ ん。

# <span id="page-8-0"></span>**3** ハードドライブ パフォーマンスの向上

# ディスク デフラグの使用

コンピュータを使用しているうちに、ハードドライブ上のファイルが断片化されてきます。ディス ク デフラグを行うと、ハードドライブ上の断片化したファイルやフォルダを集めてより効率よく作業 を実行できるようになります。

ディスク デフラグをいったん開始すると、動作中に操作する必要はありません。 ハードドライブの サイズと断片化したファイルの数によっては、完了まで 1 時間以上かかることがあります。 そのた め、夜間やコンピュータにアクセスする必要のない時間帯に実行することをおすすめします。

HP では、少なくとも 1 か月に一度、ハードドライブのデフラグを行うことをおすすめします。 ディ スク デフラグは 1 か月に一度実行されるように設定することもできますが、手動でいつでもコンピュ ータのデフラグを実行できます。

ディスク デフラグを実行するには、以下の手順で操作します。

- **1. [**スタート**]**→**[**すべてのプログラム**]**→**[**アクセサリ**]**→**[**システム ツール**]**→**[**ディスク デフラグ**]**の順 に選択します。
- **2. [**今すぐ最適化**]**をクリックします。
- 注記: コンピュータのセキュリティを強化するため、Windows には、ユーザ アカウントの制 御機能が含まれています。 アプリケーションのインストール、ユーティリティの実行、Windows の設定変更などを行う時に、ユーザのアクセス権やパスワードの入力を求められる場合がありま す。 詳しくは、Windows のヘルプを参照してください。

詳しくは、ディスク デフラグ ソフトウェアのヘルプを参照してください。

# ディスク クリーンアップの使用

ディスク クリーンアップを行うと、ハードドライブ上の不要なファイルが検出され、それらのファイ ルが安全に削除されてディスクの空き領域が増し、より効率よく作業を実行できるようになります。

ディスク クリーンアップを実行するには、以下の手順で操作します。

- **1. [**スタート**]**→**[**すべてのプログラム**]**→**[**アクセサリ**]**→**[**システム ツール**]**→**[**ディスク クリーンアッ プ**]**の順に選択します。
- **2.** 画面に表示される説明に沿って操作します。

# <span id="page-9-0"></span>**4 HP 3D DriveGuard** の使用

[HP 3D DriveGuard]は、次のどちらかの場合にドライブおよび入出力要求を停止することによって、 ハードドライブを保護します。

- バッテリ電源で動作している時にコンピュータを落下させた場合
- バッテリ電源で動作している時にディスプレイを閉じた状態でコンピュータを移動した場合

これらの動作の実行後は HP 3D DriveGuard によって、短時間でハードドライブが通常の動作に戻り ます。

注記: オプションのドッキング デバイス内のハードドライブや USB コネクタで接続されているハ ードドライブは、HP 3D DriveGuard では保護されません。

詳しくは、HP 3D DriveGuard ソフトウェアのヘルプを参照してください。

## **HP 3D DriveGuard** の状態の確認

コンピュータのドライブ ランプがオレンジ色に変化して、ディスク ドライブが停止していることを 示します。 ドライブが現在保護されているかどうか、およびドライブが停止しているかを確認するに は、**[**スタート**]**→**[**コントロール パネル**]**→**[**モバイル コンピュータ**]**→**[Windows** モビリティ センター**]** の順に選択します。

- ソフトウェアが有効の場合、緑色のチェック マークがハードドライブ アイコンに重なって表示 されます。
- ソフトウェアが無効の場合、赤色の X がハードドライブ アイコンに重なって表示されます。
- ドライブが停止している場合、黄色の月型マークがハードドライブ アイコンに重なって表示さ れます。
- 注記: [モビリティセンター]のアイコンは、ドライブの最新の状態を示していない場合がありま す。状態が変更されたらすぐに表示に反映されるようにするには、通知領域のアイコンを有効にする 必要があります。

通知領域のアイコンを有効にするには、以下の手順で操作します。

- **1. [**スタート**]**→**[**コントロール パネル**]**→**[**ハードウェアとサウンド**]**→**[HP 3D DriveGuard]**の順に選 択します。
- **2. [**システム トレイ上のアイコン**]**で**[**表示**]**をクリックします。
- **3. [**適用**]**をクリックします。

HP 3D DriveGuard によってドライブが停止された場合、コンピュータは次の状態になります。

- シャットダウンができない
- 次に示す場合を除いて、スリープまたはハイバネーションを開始できない
- 注記: HP 3D DriveGuard によってドライブが停止された場合でも、コンピュータがバッテリ 電源で動作している時に完全なローバッテリ状態になると、ハイバネーションを開始できるよう になります。
- [電源オプションのプロパティ]の[アラーム]タブで設定するバッテリ アラームを有効にできない

コンピュータを移動する前に、完全にシャットダウンさせるか、スリープまたはハイバネーションを 開始することをおすすめします。

## <span id="page-10-0"></span>**HP 3D DriveGuard** ソフトウェアの使用

HP 3D DriveGuard ソフトウェアを使用することで、次のことが行えます。

- HP 3D DriveGuard の有効/無効を設定する。
- <sup>Le</sup> 注記: ユーザの権限によっては、HP 3D DriveGuard を有効または無効にできない場合があり ます。なお、Administrator グループのメンバは Administrator 以外のユーザの権限を変更できま す。
- システムのドライブがサポートされているかどうかを確認する。

ソフトウェアを起動して設定を変更するには、以下の手順で操作します。

**1.** モビリティ センターでハードドライブ アイコンをクリックして、[HP 3D DriveGuard]ウィンド ウを開きます。

または

**[**スタート**]**→**[**コントロール パネル**]**→**[**ハードウェアとサウンド**]**→**[HP 3D DriveGuard]**の順に選 択します。

- **2.** 適切なボタンをクリックして設定を変更します。
- **3. [OK]**をクリックします。

# <span id="page-11-0"></span>**5** ハードドライブの交換

△ 注意: データの損失やシステムの応答停止を防ぐため、以下の注意を守ってください。

ハードドライブ ベイからハードドライブを取り外す前に、コンピュータをシャットダウンしてくださ い。コンピュータの電源が入っているときや、スリープまたはハイバネーションのときには、ハード ドライブを取り外さないでください。

コンピュータの電源が切れているのかハイバネーション状態なのか分からない場合は、まず電源ボタ ンを押してコンピュータの電源を入れます。次にオペレーティング システムの通常の手順でシャット ダウンします。

ハードドライブを取り外すには、以下の手順で操作します。

- **1.** 必要なデータを保存します。
- **2.** コンピュータをシャットダウンし、ディスプレイを閉じます。
- **3.** コンピュータに接続されている外付けハードウェア デバイスをすべて取り外します。
- **4.** 電源コンセントおよびコンピュータから電源コードを抜きます。
- **5.** コンピュータのハードドライブ ベイが手前を向くようにしてコンピュータを裏返し、安定した 平らな場所に置きます。
- **6.** コンピュータからバッテリを取り外します。
- **7.** ハードドライブ カバーの 2 つのネジ(**1**)を緩めます。
- **8.** ハードドライブ カバーを取り外します(**2**)。

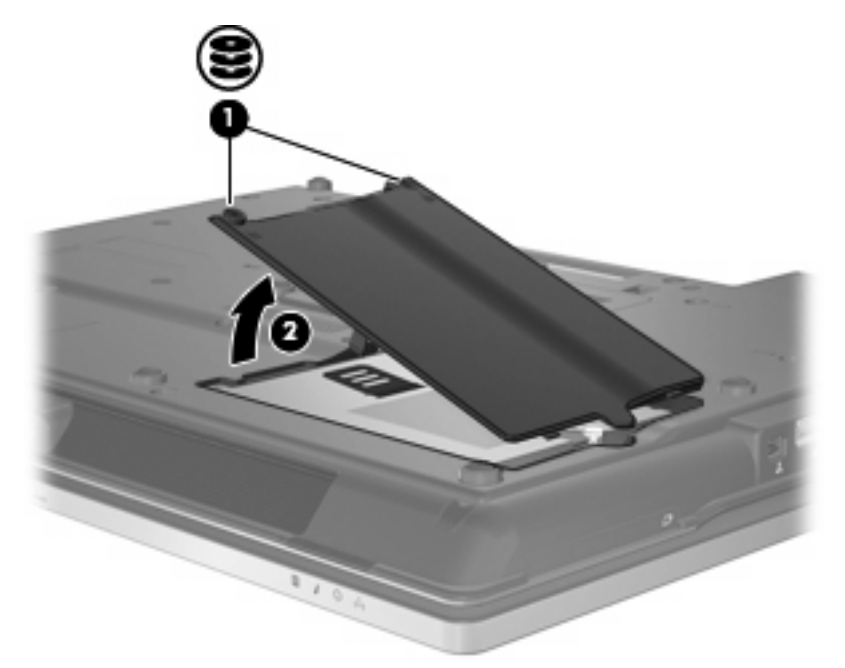

**9.** ハードドライブのネジ(**1**)を緩めます。

**10.** ハードドライブ タブを右方向に引いて(**2**)、ハードドライブの固定を解除します。

<span id="page-12-0"></span>11. ハードドライブを持ち上げて (3) ハードドライブ ベイから取り外します。

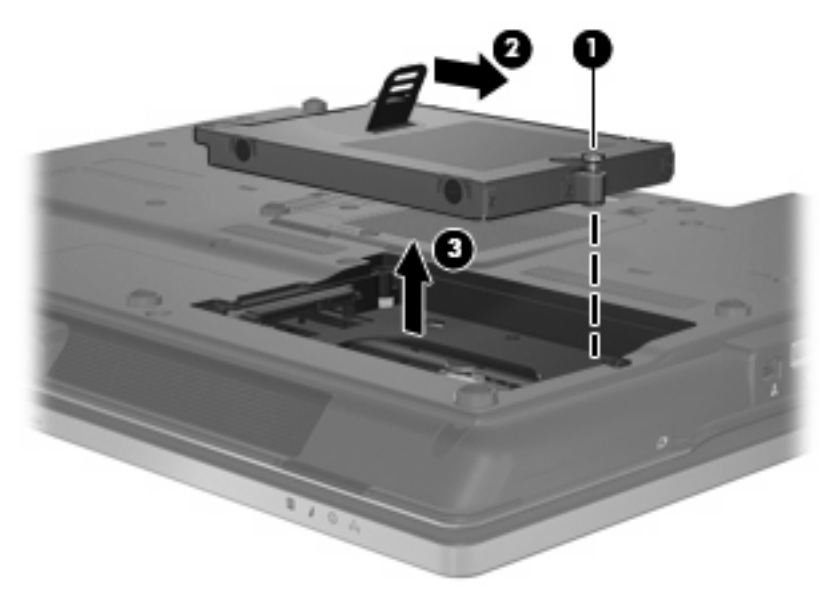

ハードドライブを取り付けるには、以下の手順で操作します。

- **1.** ハードドライブをハードドライブ ベイに挿入します(**1**)。
- **2.** ハードドライブ タブを左方向に引いて(**2**)、ハードドライブを固定します。
- **3.** ハードドライブのネジ(**3**)を締めます。

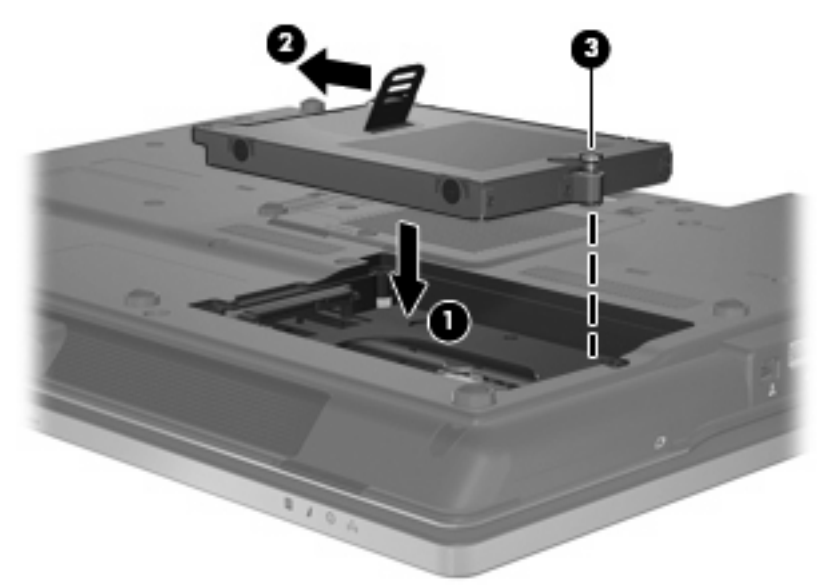

- **4.** ハードドライブカバーのタブを、コンピュータのくぼみに合わせます(**1**)。
- **5.** カバーを取り付けなおします(**2**)。

**6.** ハードドライブ カバーのネジ(**3**)を締めます。

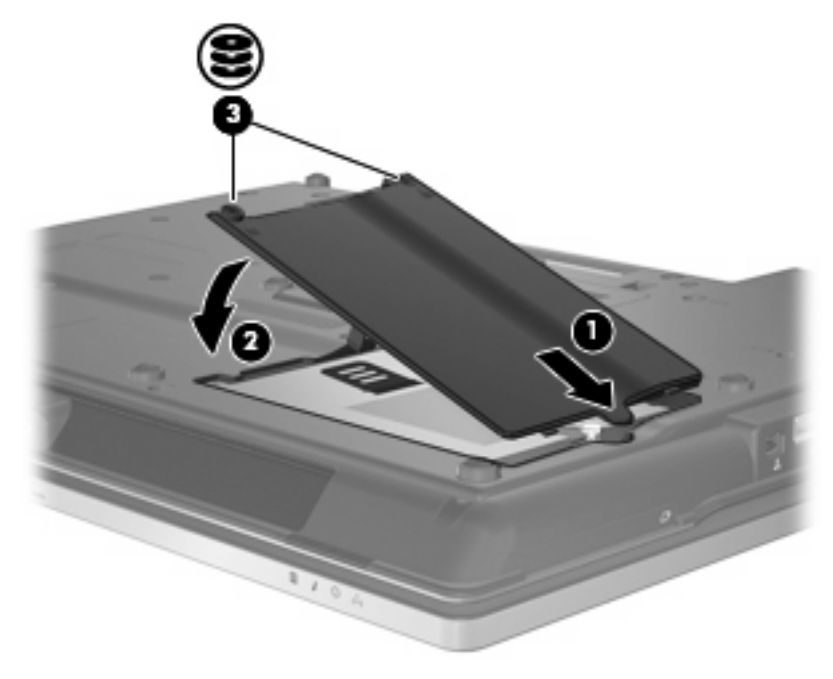

# <span id="page-14-0"></span>**6** オプティカル ドライブの使用

DVD-ROM ドライブなどのオプティカル ドライブは、オプティカル ディスク (CD および DVD)に 対応しています。これらのディスクでは、情報を保存または転送したり、音楽や映画を再生したりし ます。DVD の方が、CD より大きい容量を扱うことができます。

以下の表に示すように、すべてのオプティカル ドライブでオプティカル ディスクからの読み取りが 可能で、モデルによっては書き込みも可能です。

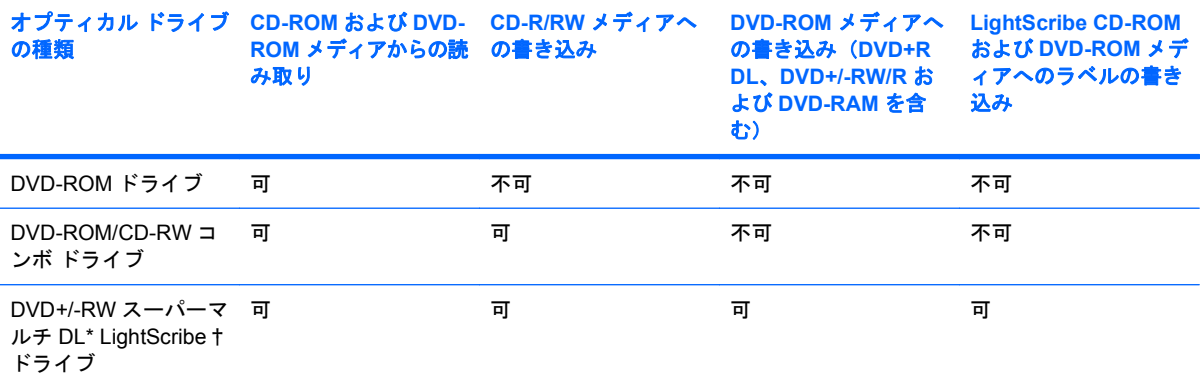

\*2 層記録対応(DL)ディスクは、単層ディスクより多くのデータを保存できます。 ただし、このドライブで書き込まれた 2 層記録対応ディスクは多くの単層 DVD ドライブおよびプレーヤに対応していない可能性があります。

†LightScribe ディスクは別途購入する必要があります。 LightScribe は白黒写真のようなグレースケールの画像を作成しま す。

注記: ここに示すオプティカル ドライブによっては、お使いのコンピュータでサポートされていない場合もあります。 サ ポートされているオプティカル ドライブすべてが上記の一覧に記載されているわけではありません。

△ 注意: オーディオやビデオの劣化または再生機能の損失を防ぐため、CD や DVD の読み取りまたは 書き込みをしているときにスリープまたはハイバネーションを開始しないでください。

データの損失を防ぐため、CD や DVD への書き込み時にスリープまたはハイバネーションを開始しな いでください。

ディスクの再生中にスリープまたはハイバネーションを開始した場合、以下のことが発生します。

- 再生が中断する場合があります。
- 続行するかどうかを確認する警告メッセージが表示される場合があります。このメッセージが表 示されたら、**[**いいえ**]**をクリックします。
- CD または DVD を再起動し、オーディオまたはビデオの再生を再開しなければならない場合が あります。

# <span id="page-15-0"></span>**CD** または **DVD** の再生

- **1.** コンピュータの電源を入れます。
- **2.** ドライブのフロント パネルにあるリリース ボタン(**1**)を押して、ディスク トレイが少し押し 出された状態にします。
- **3.** トレイを引き出します(**2**)。
- **4.** ディスクは平らな表面に触れないように縁を持ち、ディスクのラベル面を上にしてトレイの回転 軸の上に置きます。
- 注記: トレイが完全に開かない場合は、慎重にディスクを傾けて回転軸の上に置いてくださ い。
- **5.** ディスクが確実に収まるまで、ディスクをゆっくり押し下げます(**3**)。

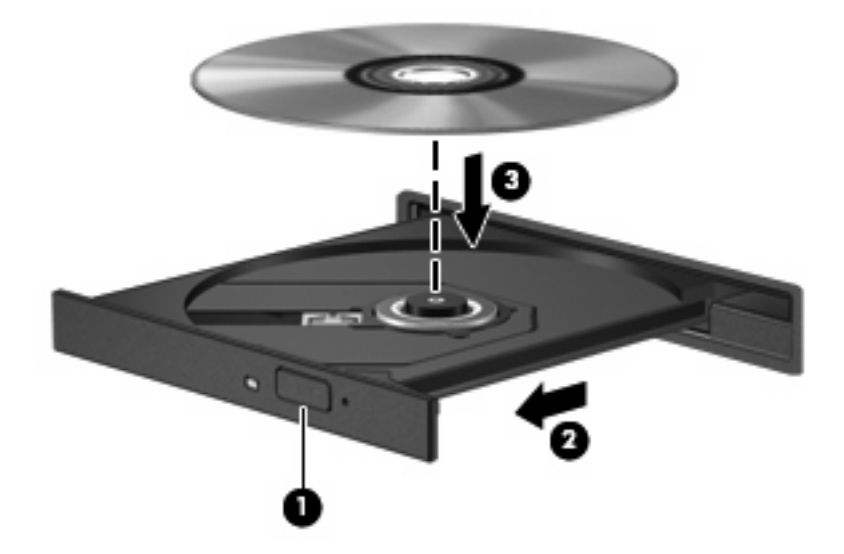

**6.** ディスク トレイを閉じます。

自動再生を設定していない場合は、以下の項目で説明しているように、[自動再生]ダイアログ ボック スが開きます。 メディアのコンテンツ(内容)をどのように扱うかについての選択を求められま す。 コンピュータに Windows Vista® Ultimate または Windows Vista Home Premium がインストール されている場合、Windows Media Player か WinDVD のどちらかを使用して DVD メディアを再生でき ます。 その他のすべての Windows Vista 製品では、WinDVD を選択して DVD メディアを再生しま す。

# 自動再生の設定

- **1. [**スタート**]**→**[**コントロール パネル**]**→**[CD** または他のメディアの自動再生**]**の順に選択します。
- **2. [**すべてのメディアとデバイスで自動再生を使う**]**チェック ボックスにチェックが入っていること を確認します。
- **3. [**既定を選択する**]**をクリックし、一覧に表示されている各メディアの種類に対し使用可能なオプ ションのどれかを選択します。
- <span id="page-16-0"></span>注記: コンピュータに Windows Vista Ultimate または Windows Vista Home Premium がイン ストールされている場合、Windows Media Player か WinDVD のどちらかを使用して DVD メデ ィアを再生できます。 その他のすべての Windows Vista 製品では、WinDVD を選択して DVD メ ディアを再生します。
- **4. [**保存**]**をクリックします。
- 注記: 自動再生について詳しくは、Windows のヘルプを参照してください。

# 著作権に関する警告

コンピュータ プログラム、映画や映像、放送内容、録音内容などの著作権によって保護されたものを 許可なしにコピーすることは、著作権法に違反する行為です。 このコンピュータをそのような目的に 使用しないでください。

△注意: 情報の消失やディスクの損傷を防ぐために、次のガイドラインに従ってください。

ディスクに書き込む前に、コンピュータを安定した外部電源に接続してください。 コンピュータがバ ッテリ電源で動作しているときは、ディスクに書き込まないでください。

ディスクに書き込む前に、使用するディスク ソフトウェア以外の開いているすべてのプログラムを閉 じます。

コピー元のディスクからコピー先のディスクに、またはネットワーク ドライブからコピー先のディス クに直接コピーしないでください。

ディスクへの書き込み中にキーボードを使ったり、コンピュータを移動したりしないでください。 書 き込み処理は振動の影響を受けやすい動作です。

注記: コンピュータの付属ソフトウェアの使用について詳しくは、ソフトウェアの製造元の説明書 を参照してください。これらの説明書はソフトウェアに含まれていたり、ディスクに収録されていた り、または製造元の Web サイトで提供されていたりする場合があります。

# **CD** または **DVD** のコピー

- **1. [**スタート**]**→**[**すべてのプログラム**]**→**[Roxio]**→**[Creator Business]**の順に選択します。
- **2.** 右側のパネルで、**[**ディスクのコピー**]**をクリックします。
- **3.** コピーするディスクをオプティカル ドライブに挿入します。
- **4.** 画面右下の**[**コピー**]**をクリックします。

コピー元のディスクが読み取られ、そのデータがハードドライブの一時フォルダにコピーされま す。

**5.** 指示が表示されたら、コピー元のディスクをオプティカル ドライブから取り出して、空のディ スクをドライブに挿入します。

データがコピーされると、作成したディスクは自動的に取り出されます。

# **オプティカル ディスク (CD または DVD)の取り出し**

ディスク トレイが正しく開くかどうかに応じて、ディスクを取り出す方法は 2 通りあります。

## <span id="page-17-0"></span>ディスク トレイが開く場合

- **1.** ドライブのフロント パネルにあるリリース ボタン(**1**)を押してディスク トレイを開き、トレ イをゆっくりと完全に引き出します(**2**)。
- **2.** 回転軸をそっと押しながらディスクの端を持ち上げて、トレイからディスクを取り出します (**3**)。ディスクは縁を持ち、平らな表面に触れないようにしてください。
- 注記: トレイが完全に開かない場合は、慎重にディスクを傾けて取り出してください。

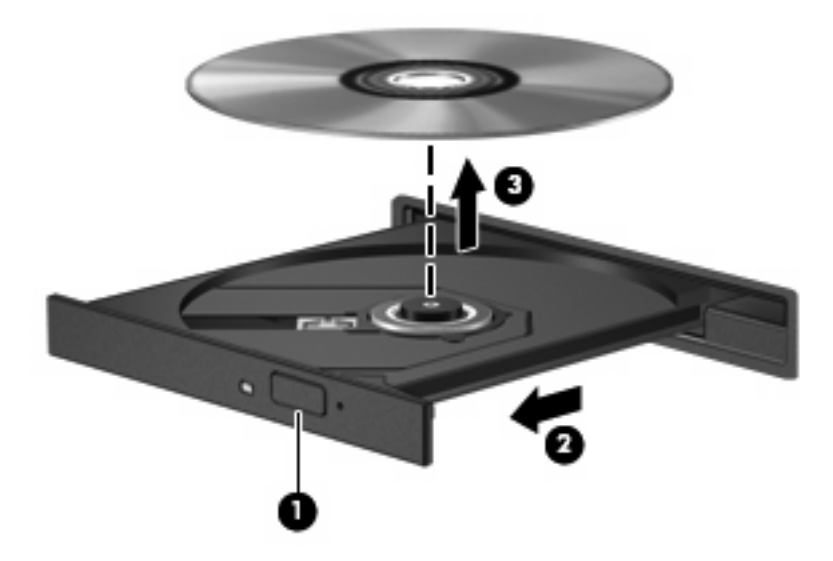

**3.** ディスク トレイを閉じ、取り出したディスクを保護ケースに入れます。

### ディスク トレイが開かない場合

- **1.** ドライブのフロント パネルにある手動での取り出し用の穴にクリップ(**1**)の端を差し込みま す。
- **2.** クリップをゆっくり押し込み、トレイが開いたら、トレイを完全に引き出します(**2**)。
- <span id="page-18-0"></span>**3.** 回転軸をそっと押しながらディスクの端を持ち上げて、トレイからディスクを取り出します (**3**)。ディスクは縁を持ち、平らな表面に触れないようにしてください。
- 注記: トレイが完全に開かない場合は、慎重にディスクを傾けて取り出します。

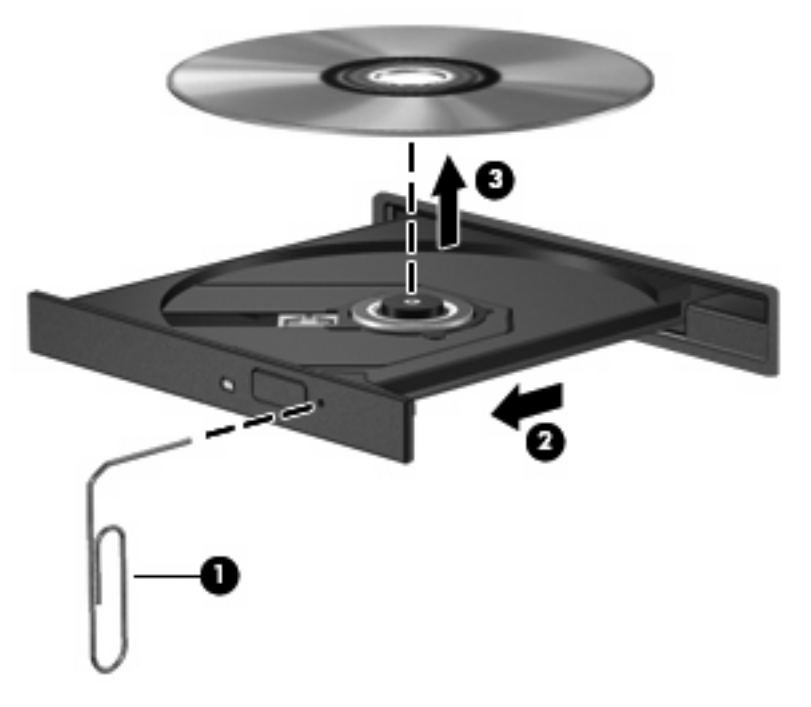

**4.** ディスク トレイを閉じ、取り出したディスクを保護ケースに入れます。

### 再生中の中断の予防

- CD または DVD を再生する前に作業を保存し、開いているすべてのプログラムを閉じます。
- CD または DVD を再生する前にインターネットをログオフします。
- ディスクを正しく挿入していることを確認してください。
- ディスクが汚れていないことを確認します。 必要に応じて、ろ過水や蒸留水で湿らせた柔らか い布でディスクを清掃します。 ディスクは中央から端の方に向かって拭いてください。
- ディスクに傷がついていないことを確認します。 傷がある場合は、多くの電器店で入手可能な オプティカル ディスクの修復キットで手入れしてください。
- ディスクを再生する前にスリープ モードを無効にします。

ディスクの再生中にハイバネーションまたはスリープを開始しないでください。 開始すると、 続行するかどうかを確認する警告メッセージが表示される場合があります。 このメッセージが 表示されたら、**[**いいえ**]**をクリックします。 **[**いいえ**]**をクリックすると次のようになります。

◦ 再生が再開します。

または

- マルチメディア プログラムの再生ウィンドウが閉じます。 ディスクの再生に戻るには、マ ルチメディア プログラムの**[**再生**]**ボタンをクリックしてディスクを再起動します。 まれ に、プログラムを終了してから再起動しなければならない場合があります。
- システムのリソースを増やします。

<span id="page-19-0"></span>プリンタやスキャナなどの外付けデバイスの電源を切ります。 これらのデバイスを切断するこ とで、システム リソースが解放され、再生パフォーマンスが向上されます。

デスクトップの色のプロパティを変更します。 16 ビットを超える色の違いは人間の目では簡単 に見分けられないので、以下の方法でシステムの色のプロパティを 16 ビットの色に下げた場 合、動画の再生時に色が失われても気がつきません。

- アイコンではなくデスクトップ上の任意の場所を右クリックし、**[**個人設定**]**→**[**ディスプレイ の設定**]**の順に選択します。
- **[**画面の色**]**を**[**中(**16** ビット)**]**に設定します。

### **DVD** の地域設定の変更

著作権で保護されたファイルが含まれているほとんどの DVD には、地域コードも含まれています。 地域コードは、世界的なレベルで著作権を保護します。

DVD の地域コードが、お使いの DVD ドライブの地域設定と一致する場合にのみ、その地域コードが 含まれている DVD を再生できます。

△注意: DVD ドライブの地域設定は、5 回までしか変更できません。

5 回目に選択した地域設定が、DVD ドライブの最終的な地域設定になります。

ドライブで地域設定を変更できる残りの回数が、[DVD 地域]タブに表示されます。

オペレーティング システムで設定を変更するには、以下の手順で操作します。

- **1. [**スタート**]**→**[**コンピュータ**]**→**[**システムのプロパティ**]**の順に選択します。
- **2.** 左側の枠内で、**[**デバイス マネージャ**]**をクリックします。
- 注記: コンピュータのセキュリティを強化するため、Windows には、ユーザ アカウントの制 御機能が含まれています。 ソフトウェアのインストール、ユーティリティの実行、Windows の 設定変更などを行う時に、ユーザのアクセス権やパスワードの入力を求められる場合がありま す。 詳しくは、Windows のヘルプを参照してください。
- **3. [DVD/CD-ROM** ドライブ**]**の横の[+]記号をクリックします。
- **4.** 地域設定を変更する DVD ドライブを右クリックして、次に**[**プロパティ**]**をクリックします。
- **5. [DVD** 地域**]**タブをクリックして、設定を変更します。
- **6. [OK]**をクリックします。

# <span id="page-20-0"></span>**7** 外付けドライブの使用

外付けのリムーバブル ドライブを使うと、情報を保存したり、情報にアクセスしたりできる場所が拡 大されます。USB ドライブを追加するには、コンピュータの USB コネクタに接続します。

USB ドライブには、以下の種類があります。

- 1.44 MB ディスク ドライブ
- ハードドライブ モジュール(アダプタを装着したハードドライブ)
- DVD-ROM ドライブ
- DVD-ROM/CD-RW コンボ ドライブ
- DVD+RW および CD-RW コンボ ドライブ
- DVD±RW および CD-RW コンボ ドライブ

# 別売の外付けデバイスの使用

注記: 必要なソフトウェアやドライバ、および使用するコンピュータのコネクタの種類について詳 しくは、デバイスに付属の説明書を参照してください。

外付けデバイスをコンピュータに接続するには、以下の手順で操作します。

- △ 注意: 電源付きデバイスの接続時に装置が損傷することを防ぐため、デバイスの電源が切れ、電源 コードが抜けていることを確認してください。
	- **1.** デバイスをコンピュータに接続します。
	- **2.** 電源付きデバイスを接続する場合は、接地した電源コンセントにデバイスの電源コードを差し込 みます。
	- **3.** デバイスの電源を入れます。

電源付きでない外付けデバイスを取り外すには、デバイスの電源を切った後、コンピュータからデバ イスを取り外します。電源付き外付けデバイスを取り外すには、デバイスの電源を切った後にコンピ ュータからデバイスを取り外し、電源コードを抜きます。

# <span id="page-21-0"></span>**8** トラブルシューティング

ここでは、一般的な問題と解決方法について説明します。

# コンピュータがオプティカル ドライブを検出しない場合

Windows がオプティカル ドライブを検出しない場合は、[デバイス マネージャ]を使用してデバイスの トラブルシューティング、更新、アンインストール、またはデバイス ドライバのロールバックを行い ます。

[デバイス マネージャ]でデバイスとドライブを確認するには、以下の手順で操作します。

- **1.** オプティカル ドライブからディスクを取り出します。
- **2. [**スタート**]**→**[**コントロール パネル**]**→**[**システムとメンテナンス**]**→**[**デバイス マネージャ**]**の順に選 択します。 ユーザ アカウント制御のウィンドウが表示されたら、**[**続行**]**をクリックします。
- 3. [デバイス マネージャ]ウィンドウで、マイナス記号(-)がすでに表示されている場合を除き、 **[**ディスク ドライブ**]**または**[DVD/CD-ROM** ドライブ**]**の横のプラス記号(+)をクリックしま す。 オプティカル ドライブの一覧を確認します。
- **4.** オプティカル デバイスをクリックすると、以下のタスクを実行できます。
	- ドライバを更新します。
	- デバイスをアンインストールします。
	- ハードウェアの変更をスキャンします。 Windows はシステムをスキャンして取り付けられ ているハードウェアを検出し、すべてのハードウェアに対して必要な初期設定のドライバを インストールします。
	- デバイスが正常に動作していることを確認する場合は、**[**プロパティ**]**をクリックします。
		- 問題を解決するには**[**トラブルシューティング**]**をクリックします。
		- このデバイスのドライバを更新、ロールバック、無効化、またはアンインストールす るには、**[**ドライバ**]**タブをクリックします。

# 新しいデバイスが必要な場合

#### **Microsoft**® デバイス ドライバの入手

お使いのコンピュータは、最新の Windows オペレーティング システムおよび Microsoft 社のその他の 製品の更新を自動的にチェックしてインストールするよう設定されています。

#### **HP** デバイス ドライバの入手

HP デバイス ドライバを入手するには、以下の手順で操作します。

- **1. [**スタート**]**→**[**すべてのプログラム**]**→**[HP Update]**(HP アップデート)の順に選択します。
- **2.** [HP Welcome](HP へようこそ)画面で、**[**設定**]**をクリックし、ユーティリティが Web 上でソフ トウェアの更新を確認する時間を選択します。
- **3. [**次へ**]**をクリックして HP のソフトウェアの更新を確認します。

<span id="page-22-0"></span>HP の Web サイトを使用するには、以下の手順で操作します。

- **1.** インターネット ブラウザを開いて、<http://www.hp.com/support/>にアクセスします。
- **2.** お住まいの国または地域を選択します。
- **3.** ドライバとソフトウェアのダウンロード オプションをクリックし、お使いのコンピュータの製 品名または製品番号を検索ボックスに入力します。
- **4.** enter キーを押し、画面に表示される説明に沿って操作します。

# ディスクが再生できない場合

- CD または DVD を再生する前に作業を保存し、開いているすべてのプログラムを閉じます。
- CD または DVD を再生する前にインターネットをログオフします。
- ディスクを正しく挿入していることを確認してください。
- ディスクが汚れていないことを確認します。 必要に応じて、ろ過水や蒸留水で湿らせた柔らか い布でディスクを清掃します。 ディスクは中央から端の方に向かって拭いてください。
- ディスクに傷がついていないことを確認します。 傷がある場合は、多くの電器店で入手可能な オプティカル ディスクの修復キットで手入れしてください。
- ディスクを再生する前にスリープ モードを無効にします。

ディスクの再生中にハイバネーションまたはスリープを開始しないでください。 開始すると、 続行するかどうかを確認する警告メッセージが表示される場合があります。 このメッセージが 表示されたら、**[**いいえ**]**をクリックします。 **[**いいえ**]**をクリックすると次のようになります。

◦ 再生が再開します。

または

- マルチメディア プログラムの再生ウィンドウが閉じます。 ディスクの再生に戻るには、マ ルチメディア プログラムの**[**再生**]**ボタンをクリックしてディスクを再起動します。 場合に よっては、プログラムを終了してから再起動しなければならない場合があります。
- コンピュータに接続されている外付けデバイスをオフにすることで、システムのリソースが増え ます。

## ディスクが自動再生されない場合

**1. [**スタート**]**をクリックし、**[**検索の開始**]**ボックスに自動再生と入力します。

入力すると、検索結果がボックスの上に一覧表示されます。

- **2.** 検索結果の枠内で、**[**自動再生**]**をクリックします。 ユーザ アカウント制御のウィンドウが表示さ れたら、**[**続行**]**をクリックします。
- **3. [**すべてのメディアとデバイスで自動再生を使う**]**チェック ボックスにチェックを入れ、**[**保存**]**を クリックします。

これで、CD または DVD をオプティカル ドライブに挿入したときに自動的に再生されます。

# <span id="page-23-0"></span>**DVD** の動画が外付けディスプレイに表示されない場合

- **1.** コンピュータのディスプレイと外付けディスプレイの両方の電源が入っている場合は、fn + f4 を 1 回以上押して、表示画面をどちらかに切り替えます。
- **2.** 外付けディスプレイがメインになるようにモニタの設定を行います。
	- **a.** コンピュータ デスクトップの空いている場所を右クリックし、**[**個人設定**]**→**[**ディスプレイ の設定**]**の順に選択します。
	- **b.** メイン ディスプレイとセカンダリ ディスプレイを指定します。
- 注記: 両方のディスプレイを使用する場合は、DVD の画像はセカンダリ ディスプレイとして 指定したディスプレイには表示されません。

マルチメディアに関して、このガイドで説明されていない質問については、**[**スタート**]**→**[**ヘルプとサ ポート**]**を参照してください。

## ディスクへの書き込み処理が行われない、または完了する前に 終了してしまう場合

- 他のプログラムがすべて終了していることを確認します。
- スリープ モードおよびハイバネーションを無効にします。
- お使いのドライブに適した種類のディスクを使用していることを確認します。 ディスクの種類 について詳しくは、ディスクに付属の説明書を参照してください。
- ディスクが正しく挿入されていることを確認します。
- より低速の書き込み速度を選択し、再試行します。
- ディスクをコピーしている場合は、コピー元のディスクのコンテンツを新しいディスクに書き込 む前に、その情報をハードドライブへコピーし、ハードドライブから書き込みます。
- [デバイス マネージャ]の[DVD/CD-ROM ドライブ]カテゴリにあるディスク書き込みデバイスのド ライバを再インストールします。

# <span id="page-24-0"></span>索引

### **C**

CD コピー [11](#page-16-0) 再生 [10](#page-15-0) 取り出し [11](#page-16-0) CD ドライブ [9](#page-14-0), [15](#page-20-0)

#### **D**

DVD コピー [11](#page-16-0) 再生 [10](#page-15-0) 地域設定の変更 [14](#page-19-0) 取り出し [11](#page-16-0) DVD ドライブ [9](#page-14-0), [15](#page-20-0) DVD の地域設定 [14](#page-19-0)

#### **H**

HP 3D DriveGuard [4](#page-9-0)

#### お

オプティカル ディスク 取り出し [11](#page-16-0) オプティカル ドライブ [9](#page-14-0), [15](#page-20-0)

### く

空港のセキュリティ装置 [2](#page-7-0)

### さ

再生中の中断の予防 [13](#page-18-0)

### し

自動再生 [10](#page-15-0)

### そ

外付けドライブ [15](#page-20-0) ソフトウェア ディスク クリーンアップ [3](#page-8-0) ディスク デフラグ [3](#page-8-0)

#### ち

地域コード、DVD [14](#page-19-0) 著作権に関する警告 [11](#page-16-0)

て ディスク クリーンアップ ソフトウ ェア [3](#page-8-0) ディスク デフラグ ソフトウェ ア [3](#page-8-0) ディスク パフォーマンス [3](#page-8-0) も ら

### と

ドライブ オプティカル [9,](#page-14-0) [15](#page-20-0) 外付け [15](#page-20-0) 取り扱いについて [2](#page-7-0) ハード [6,](#page-11-0) [7](#page-12-0), [15](#page-20-0) フロッピー ディスク [15](#page-20-0) 「ハードドライブ」、「オプティカ ル ドライブ」も参照 ドライブ ランプ [4](#page-9-0) troubleshooting ディスク再生 [17](#page-22-0) トラブルシューティング DVD 動画再生 [18](#page-23-0) HP デバイス ドライバ [16](#page-21-0) Windows デバイス ドライ バ [16](#page-21-0) オプティカル ドライブ検 出 [16](#page-21-0) ディスク書き込み [18](#page-23-0) ディスク再生 [17](#page-22-0)

### は

ハードドライブ HP 3D DriveGuard [4](#page-9-0) 交換 [6](#page-11-0) 外付け [15](#page-20-0) 取り付け [7](#page-12-0)

### ふ

フロッピー ディスク ドライ ブ [15](#page-20-0)

### め

メンテナンス ディスク クリーンアップ [3](#page-8-0) ディスク デフラグ [3](#page-8-0)

# 問題、解決 [16](#page-21-0)

ランプ、ドライブ [4](#page-9-0)

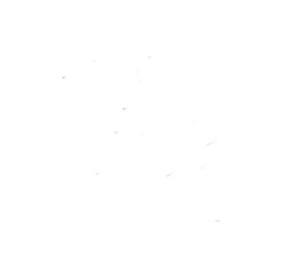